# 配置Microsoft CA伺服器以發佈ISE的證書吊銷清 單

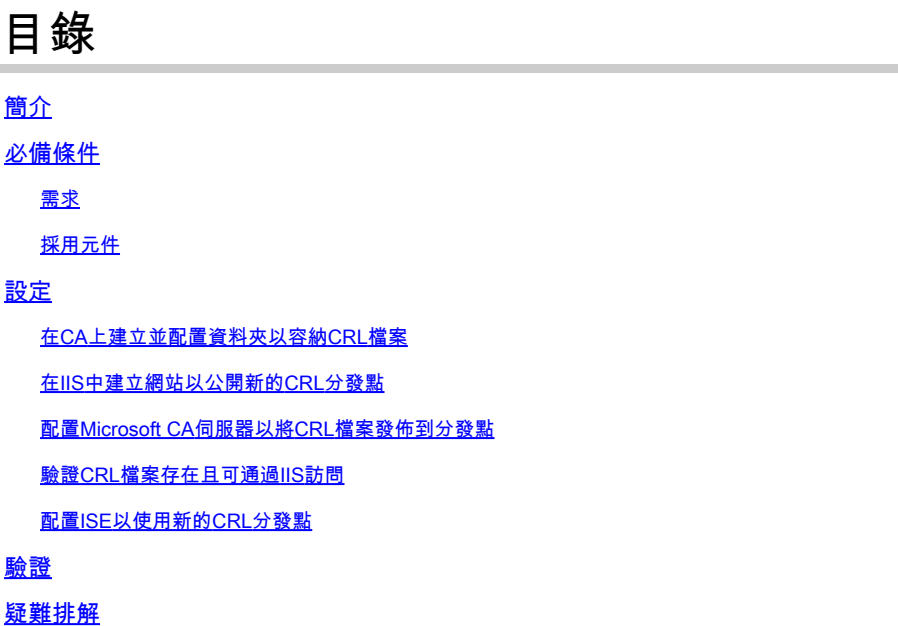

# 簡介

本文檔介紹運行Internet Information Services(IIS)以發佈證書吊銷清單(CRL)更新的Microsoft證書頒 發機構(CA)伺服器的配置。還說明了如何配置思科身份服務引擎(ISE)(3.0及更高版本)以檢索更 新以用於證書驗證。可以將ISE配置為檢索它在證書驗證中使用的各種CA根證書的CRL。

## 必備條件

#### 需求

本文件沒有特定需求。

#### 採用元件

本文中的資訊係根據以下軟體和硬體版本:

- 思科身分識別服務引擎版本3.0
- Microsoft Windows Server 2008 R2

本文中的資訊是根據特定實驗室環境內的裝置所建立。文中使用到的所有裝置皆從已清除(預設 )的組態來啟動。如果您的網路運作中,請確保您瞭解任何指令可能造成的影響。

## 設定

本節提供用於設定本文件中所述功能的資訊。

在CA上建立並配置資料夾以容納CRL檔案

第一項任務是配置CA伺服器上的一個位置以儲存CRL檔案。預設情況下,Microsoft CA伺服器將檔 案發佈到 **C:\Windows\system32\CertSrv\CertEnroll\**

不要使用此系統資料夾,而是為檔案建立一個新資料夾。

在IIS伺服器上,選擇檔案系統上的位置並建立新資料夾。在此示例中,將建立 1. **C:\CRLDistribution**資料夾。

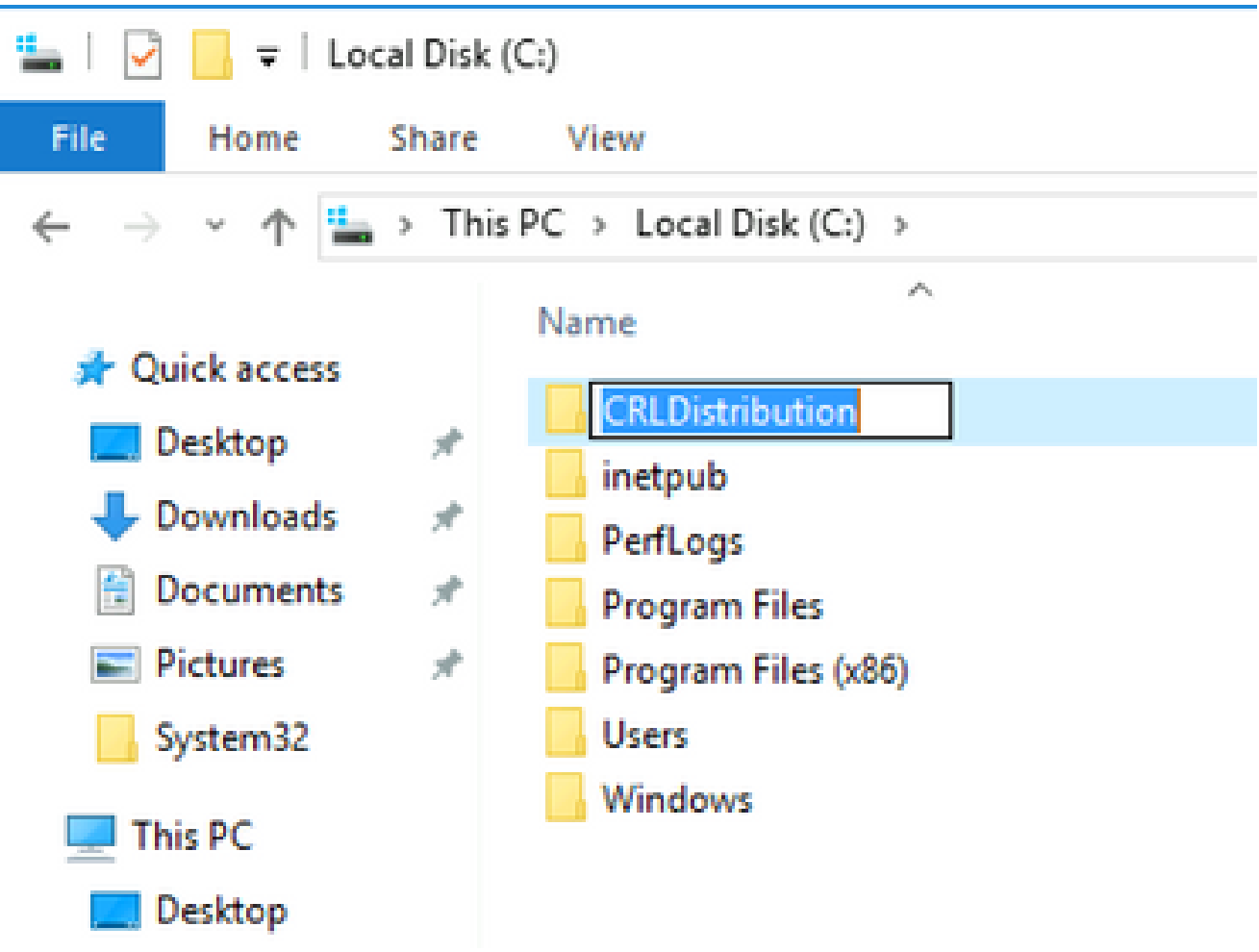

為了使CA將CRL檔案寫入新資料夾,必須啟用共用。按一下右鍵新資料夾,選擇,**Properties**按 2. 一下該選**Sharing**項卡,然後按一下**Advanced Sharing**它。

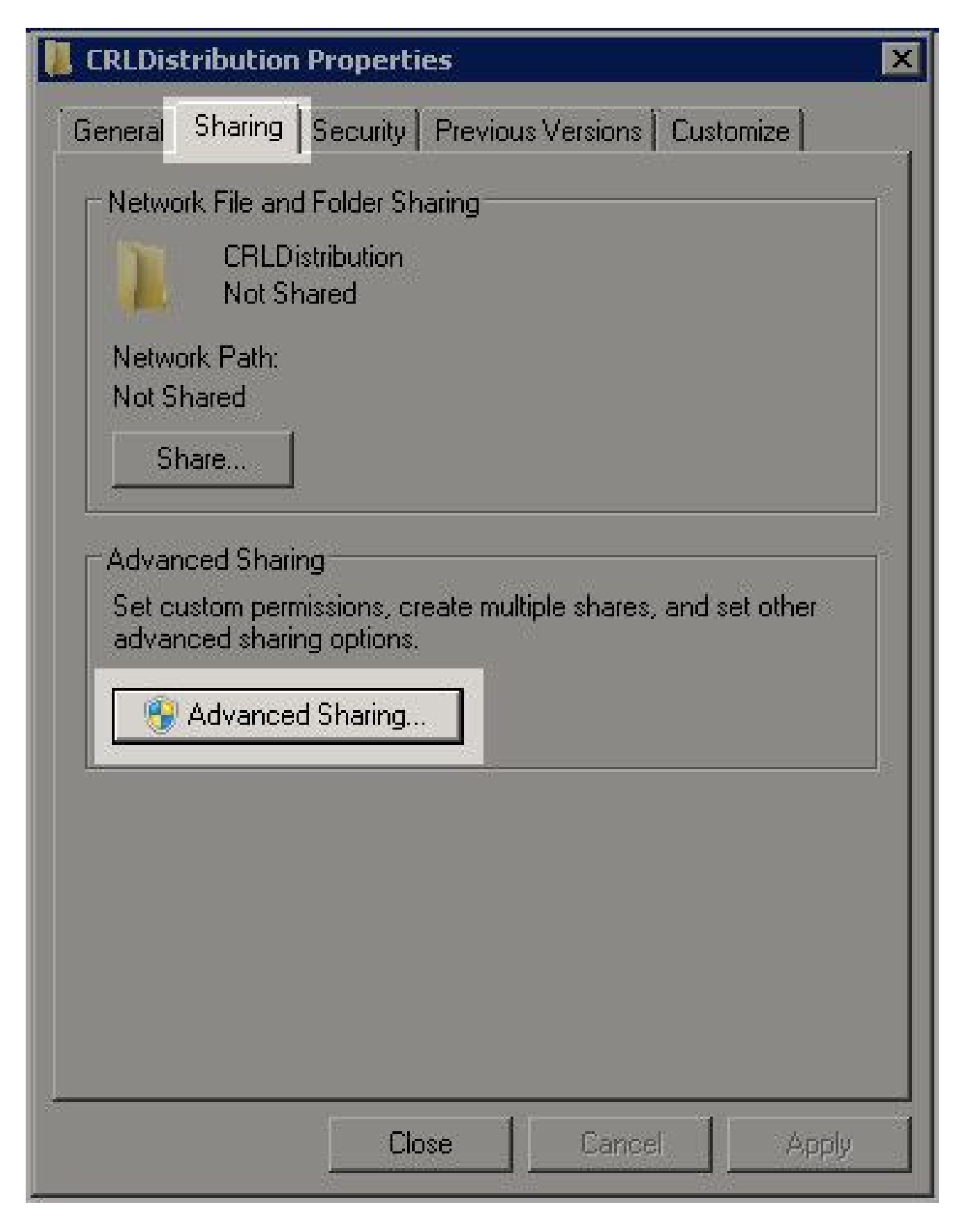

3. 若要共用資料夾,請選中此覈取方塊,然後在「共用名稱」欄位中為共用名稱末尾新增一個美 元符號(\$)以隱藏共用**Share this folder**。

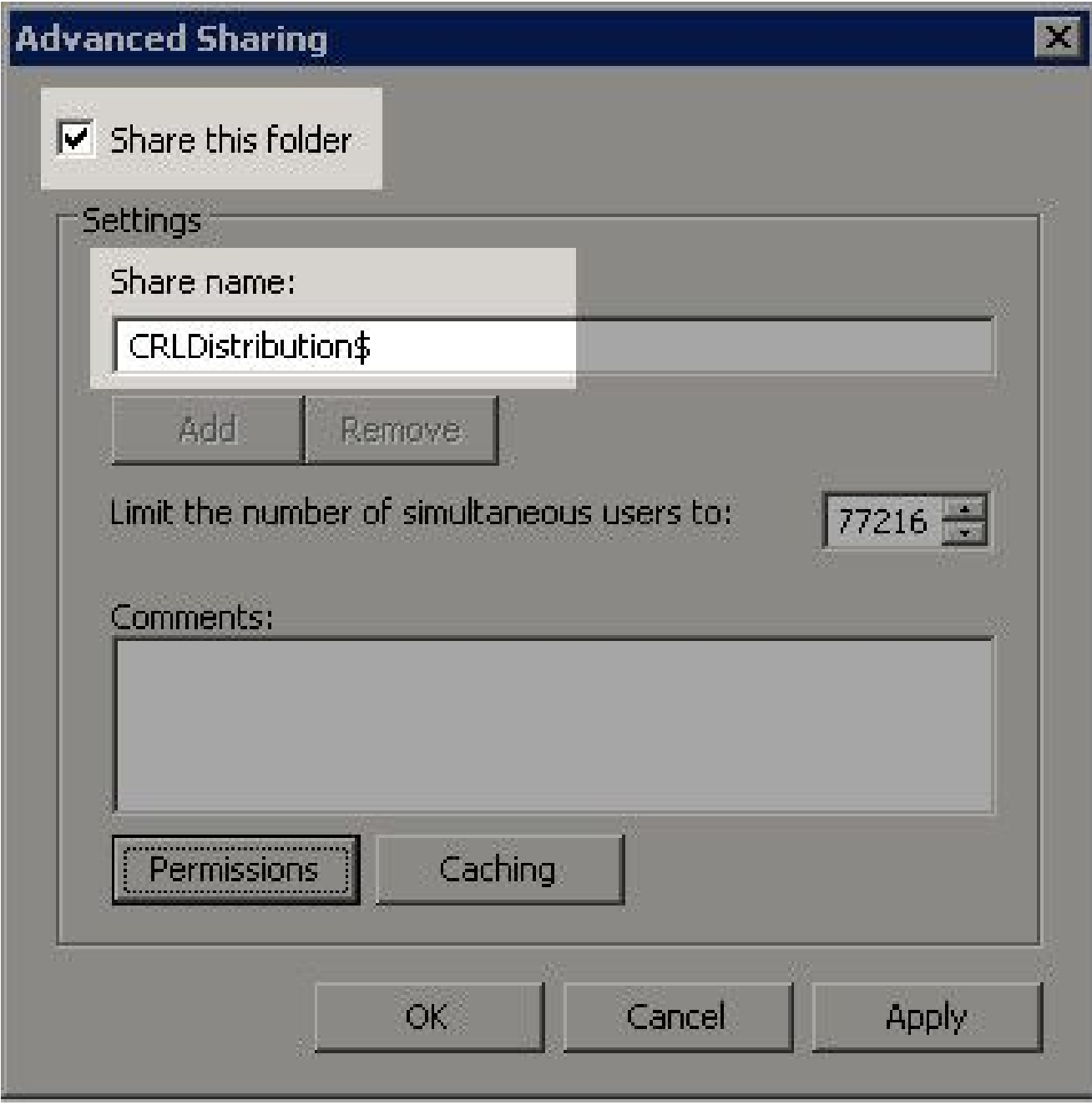

4. 單**Permissions**擊(1),單**Add**擊(2),單**Object Types**擊(3),然後選中**Computers**覈取方塊(4)。

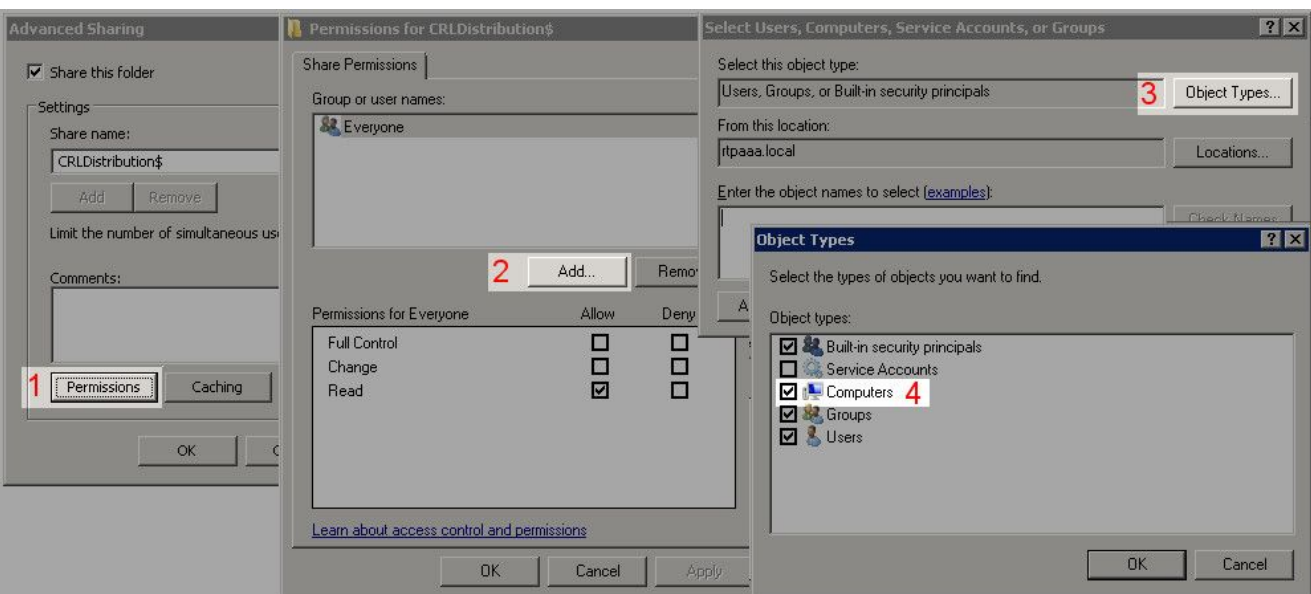

要返回「選擇使用者」、「電腦」、「服務帳戶」或「組」視窗,請按一下**OK**。在「Enter 5. the object names to select(輸入要選擇的對象名稱)」欄位中,在此示例中輸入CA伺服器的 電腦名稱:WIN0231PNBS4IPH,然後單**Check Names**擊。如果輸入的名稱有效,該名稱將刷新 並帶有下劃線。按一**OK**下。

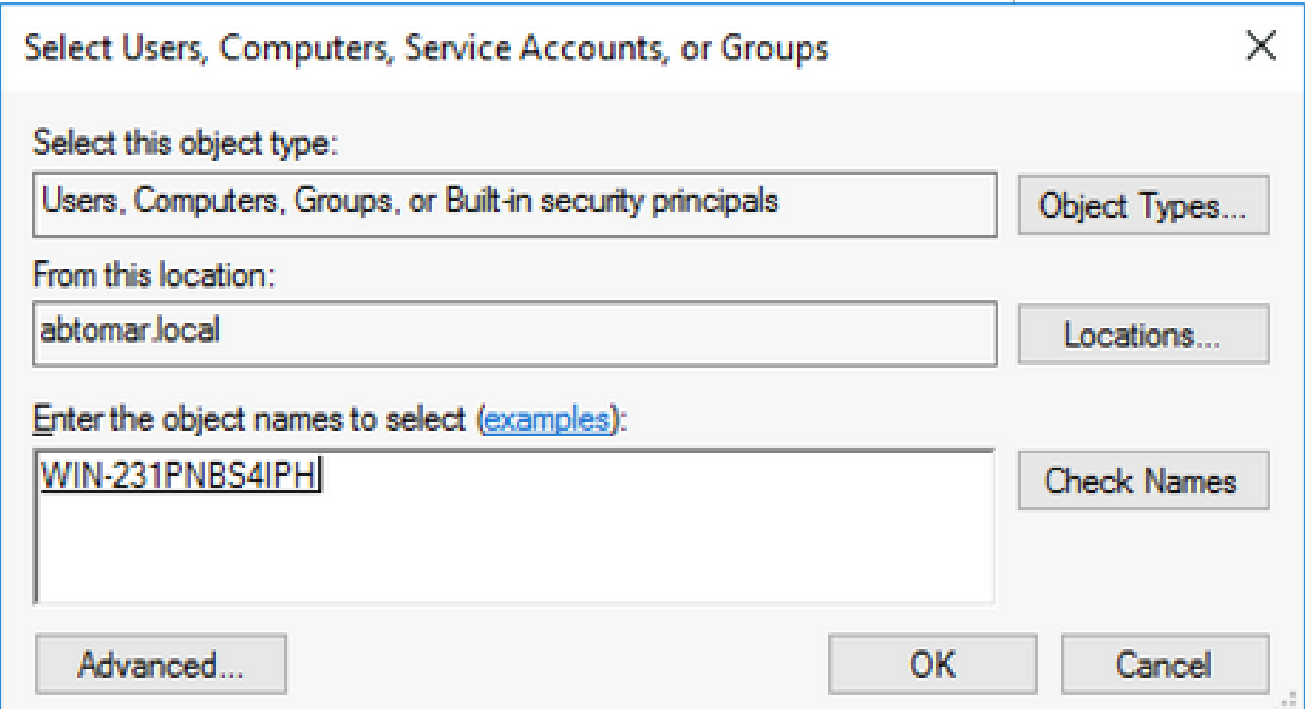

在「組或使用者名稱」欄位中,選擇CA電腦。檢查**Allow**「完全控制」以授予對CA的完全訪問 6. 許可權。

按一**OK**下。再次**OK**按一下以關閉「高級共用」視窗並返回到「屬性」視窗。

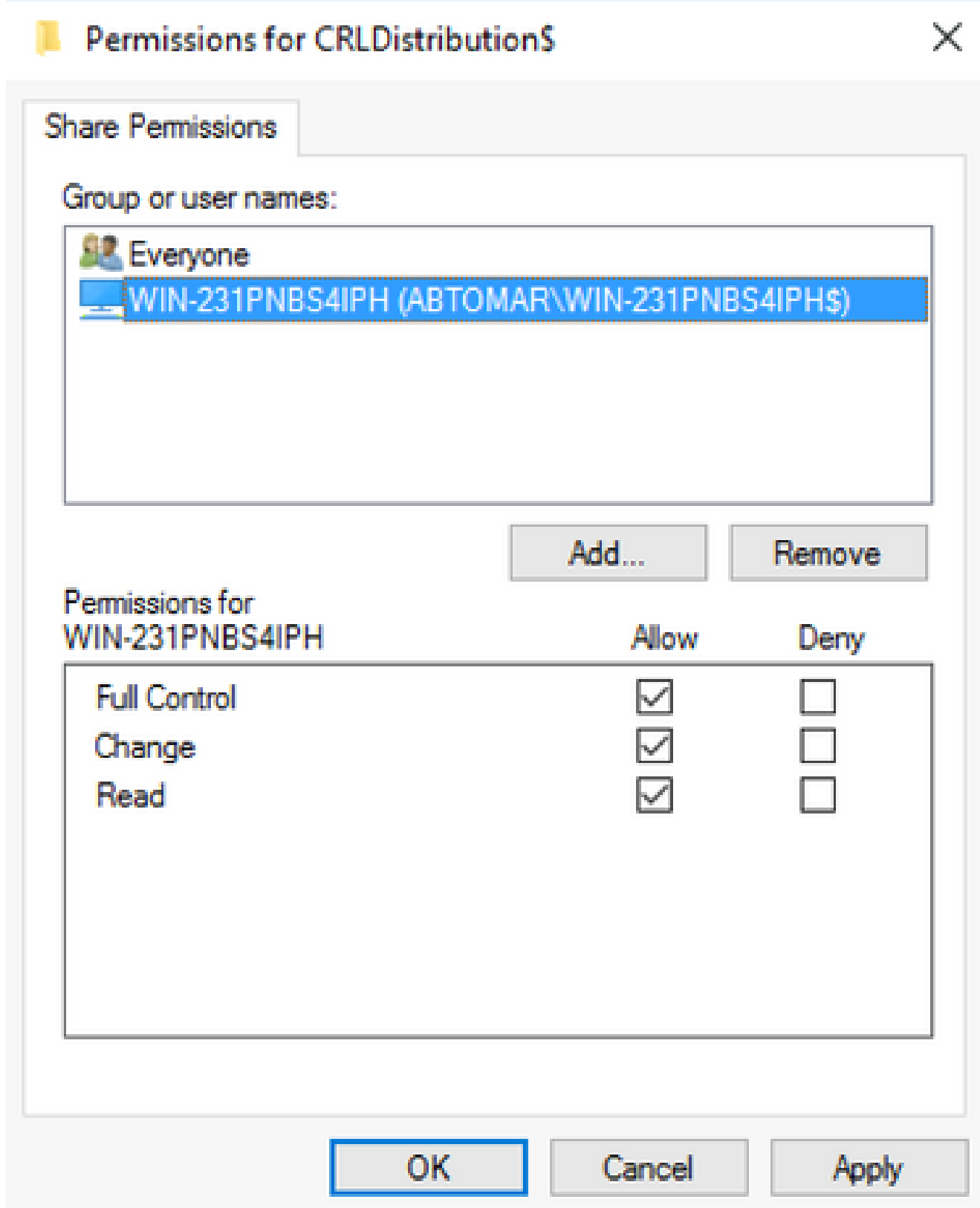

為了允許CA將CRL檔案寫入新資料夾,請配置相應的安全許可權。按一下**Security**(1),按一下 7. (**Edit**2),按一下(**Add**3),按一下**Object Types**(4),然後選中**Computers**覈取方塊(5)。

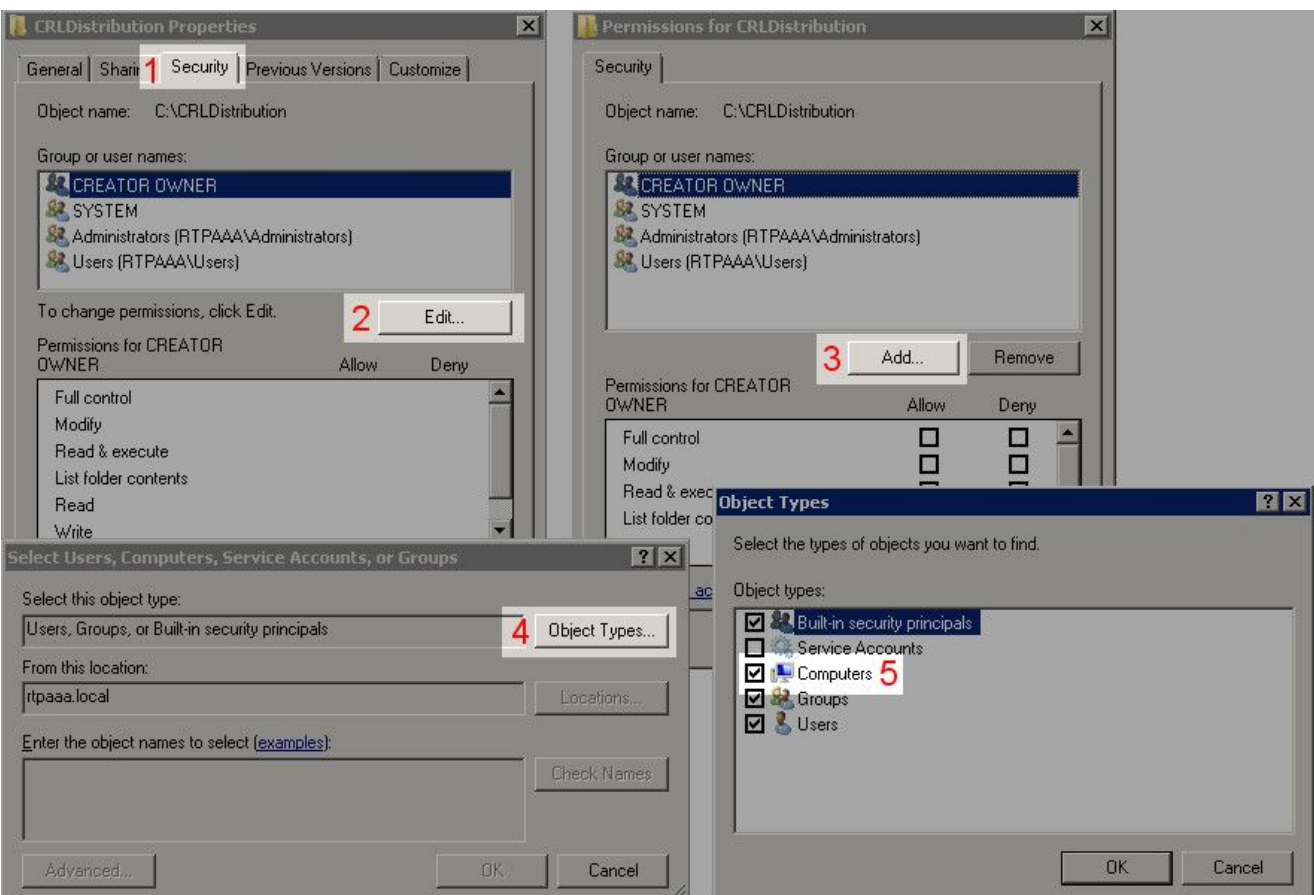

在輸入要選擇的對象名稱欄位中,輸入CA伺服器的電腦名稱,然後單**Check Names**擊。如果輸入 8. 的名稱有效,該名稱將刷新並帶有下劃線。按一**OK**下。

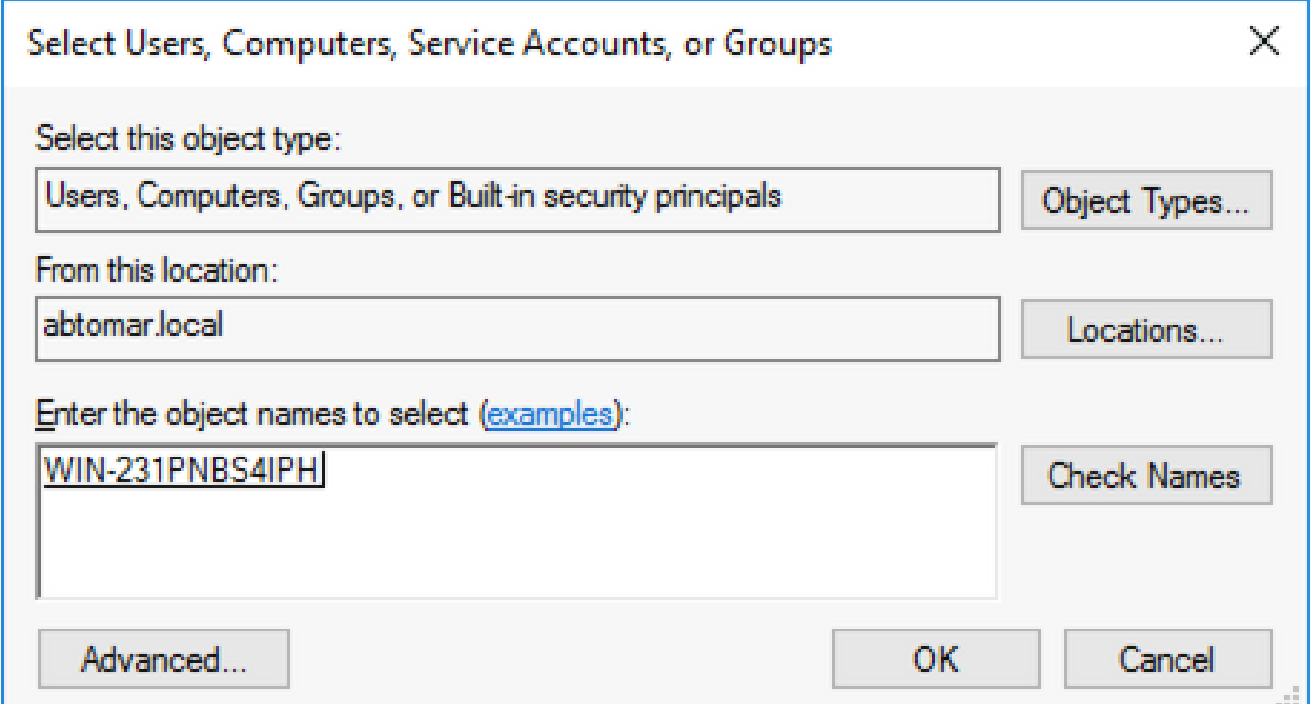

在「組或使用者名稱」欄位選擇CA電腦,然後檢查「**Allow**完全控制」以授予對CA的完全訪問 9. 許可權。按一下**OK**,然後按一下**Close**以完成任務。

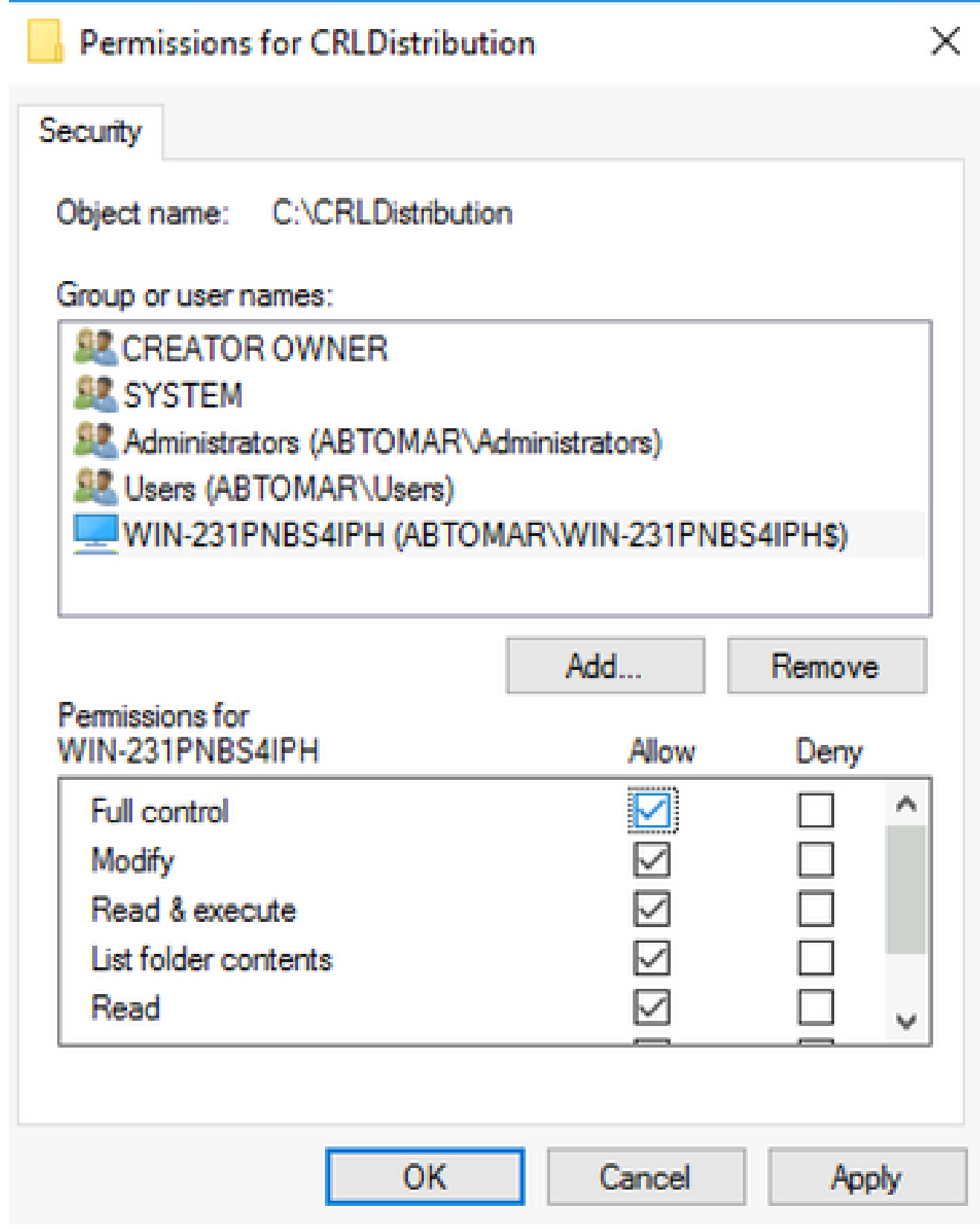

在IIS中建立網站以公開新的CRL分發點

為了讓ISE訪問CRL檔案,請通過IIS訪問包含CRL檔案的目錄。

1. 在IIS伺服器工作列上,按一下**Start**。選擇.**Administrative Tools > Internet Information Services (IIS) Manager**

2. 在左側窗格(稱為控制檯樹)中,展開IIS伺服器名稱,然後展開**Sites**。

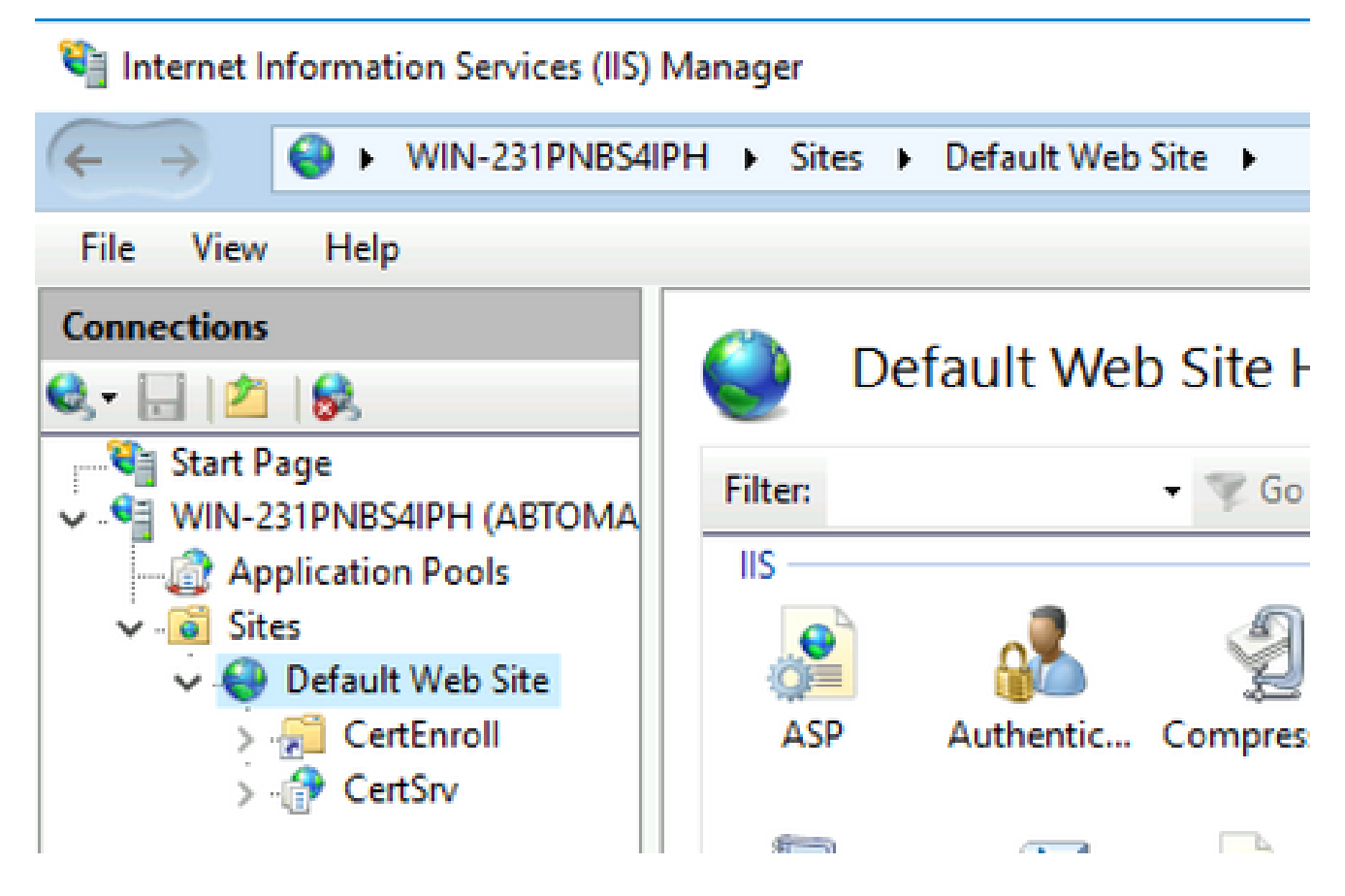

3. 按一下右鍵並**Default Web Site**進行選**Add Virtual Directory**擇,如下圖所示。

# Internet Information Services (IIS) Manager

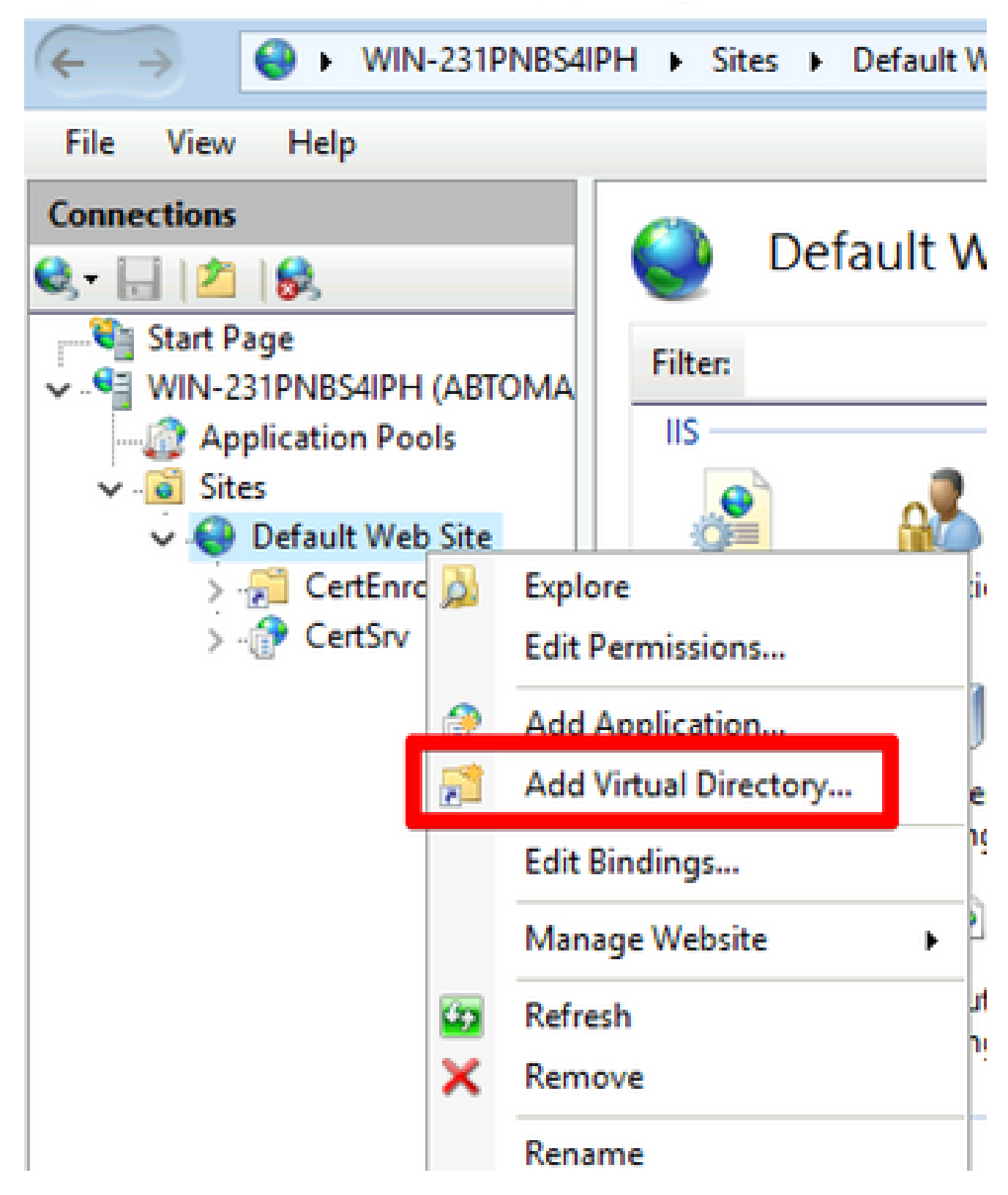

4. 在「別名」欄位中,輸入CRL分發點的站點名稱。在此示例中,輸入了CRLD。

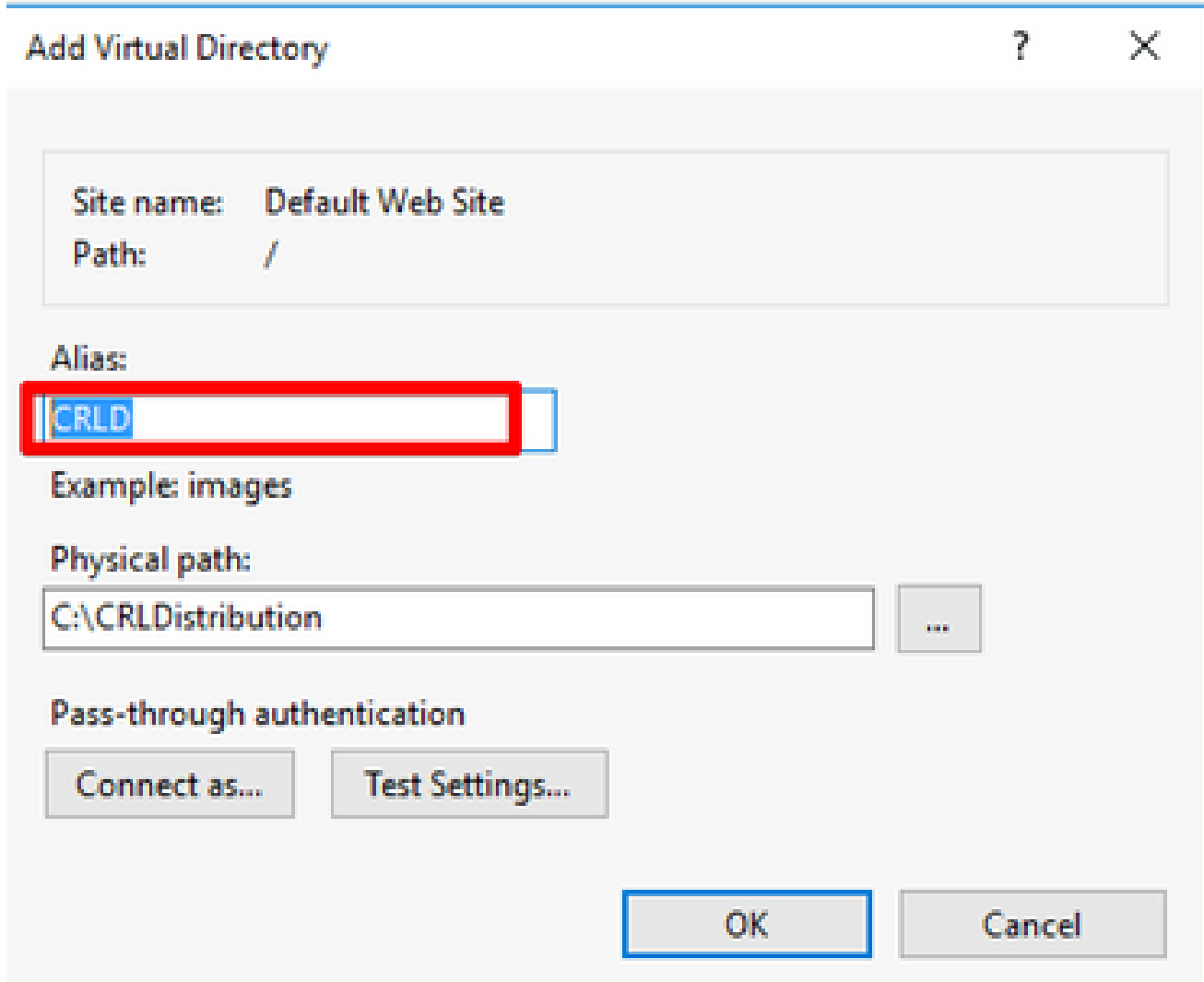

按一下省略號(. ..)在「物理路徑」欄位的右側,瀏覽到在第1部分中建立的資料夾。選擇資料 5. 夾並按一下**OK**。按一下**OK**關閉「新增虛擬目錄」視窗。

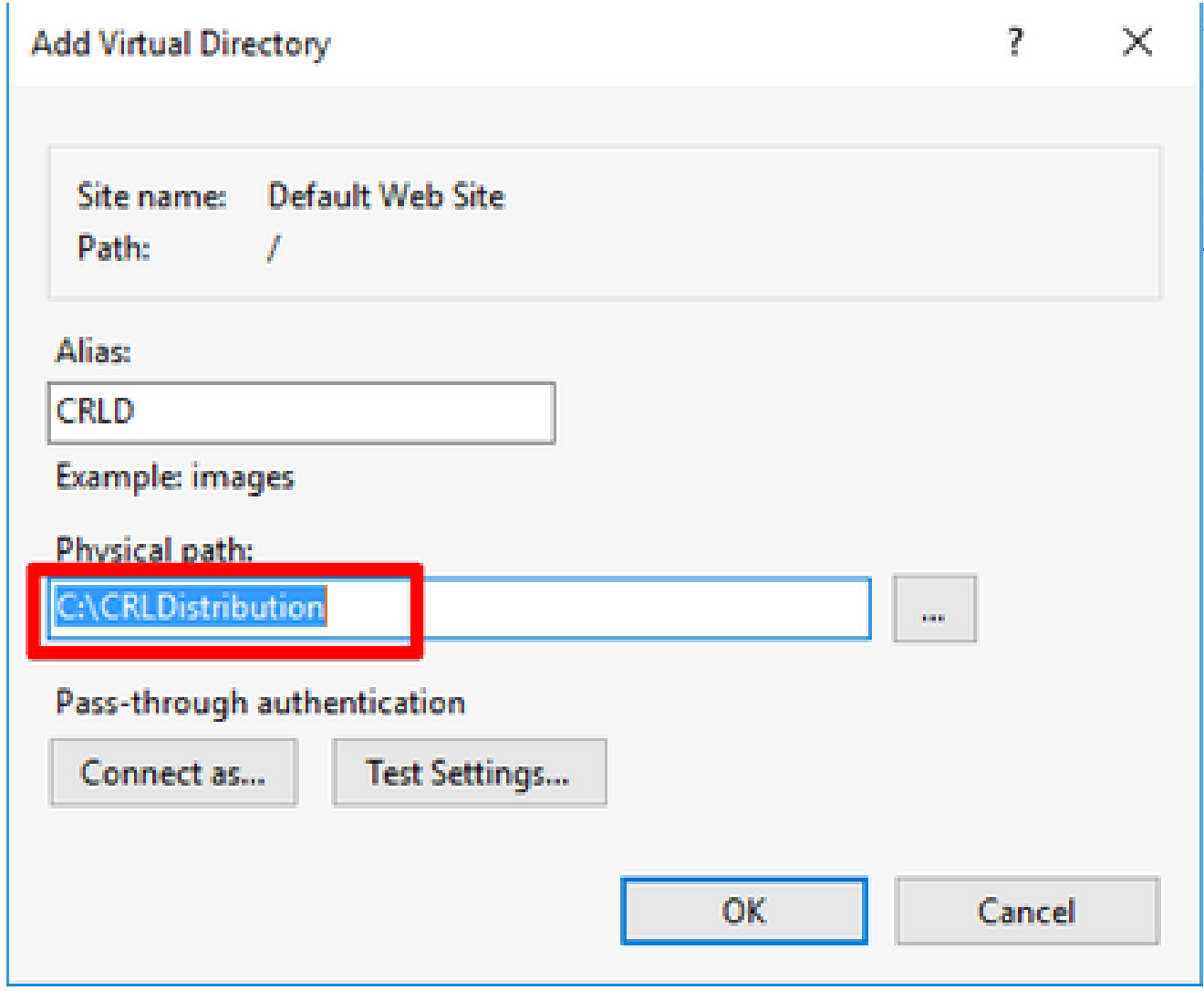

- 在步驟4中輸入的站點名稱必須在左窗格中突出顯示。如果沒有,現在選擇它。在中心窗格中 6. ,按兩下**Directory Browsing**。
	-

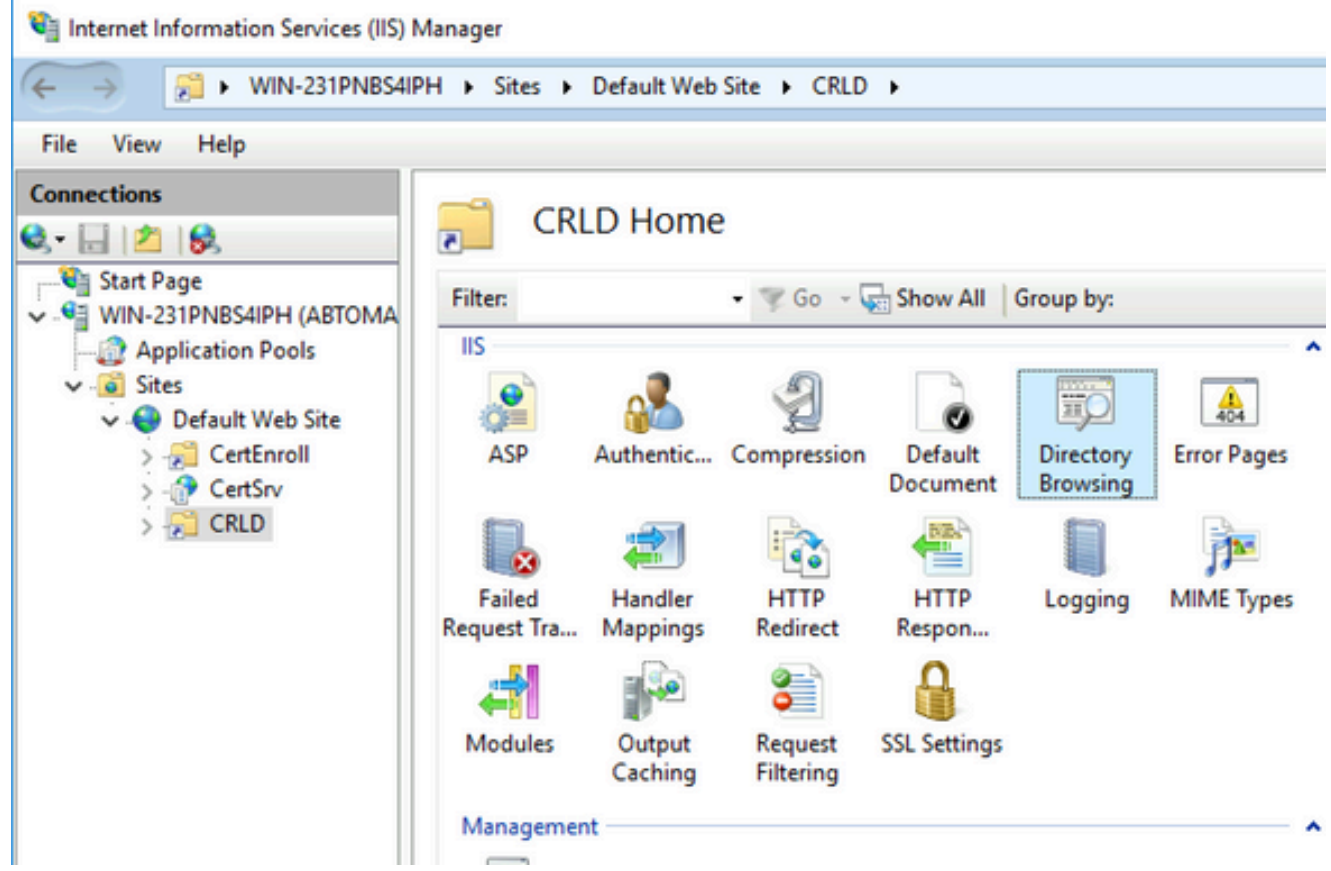

7. 在右窗格中,按一下**Enable**以啟用目錄瀏覽。

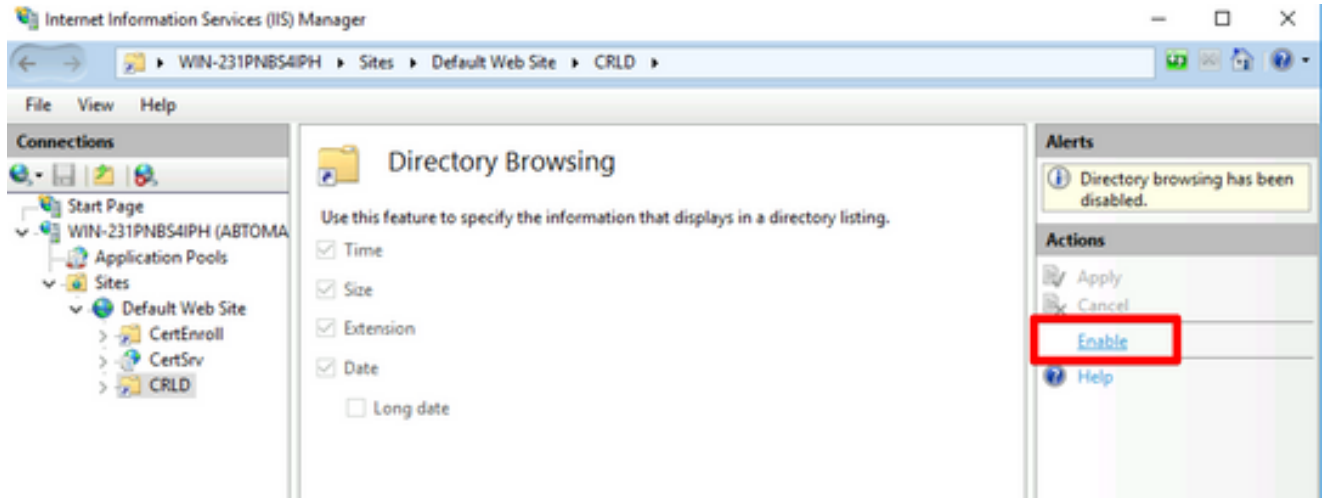

8. 在左窗格中,再次選擇站點名稱。在中心窗格中,按兩下**Configuration Editor**。

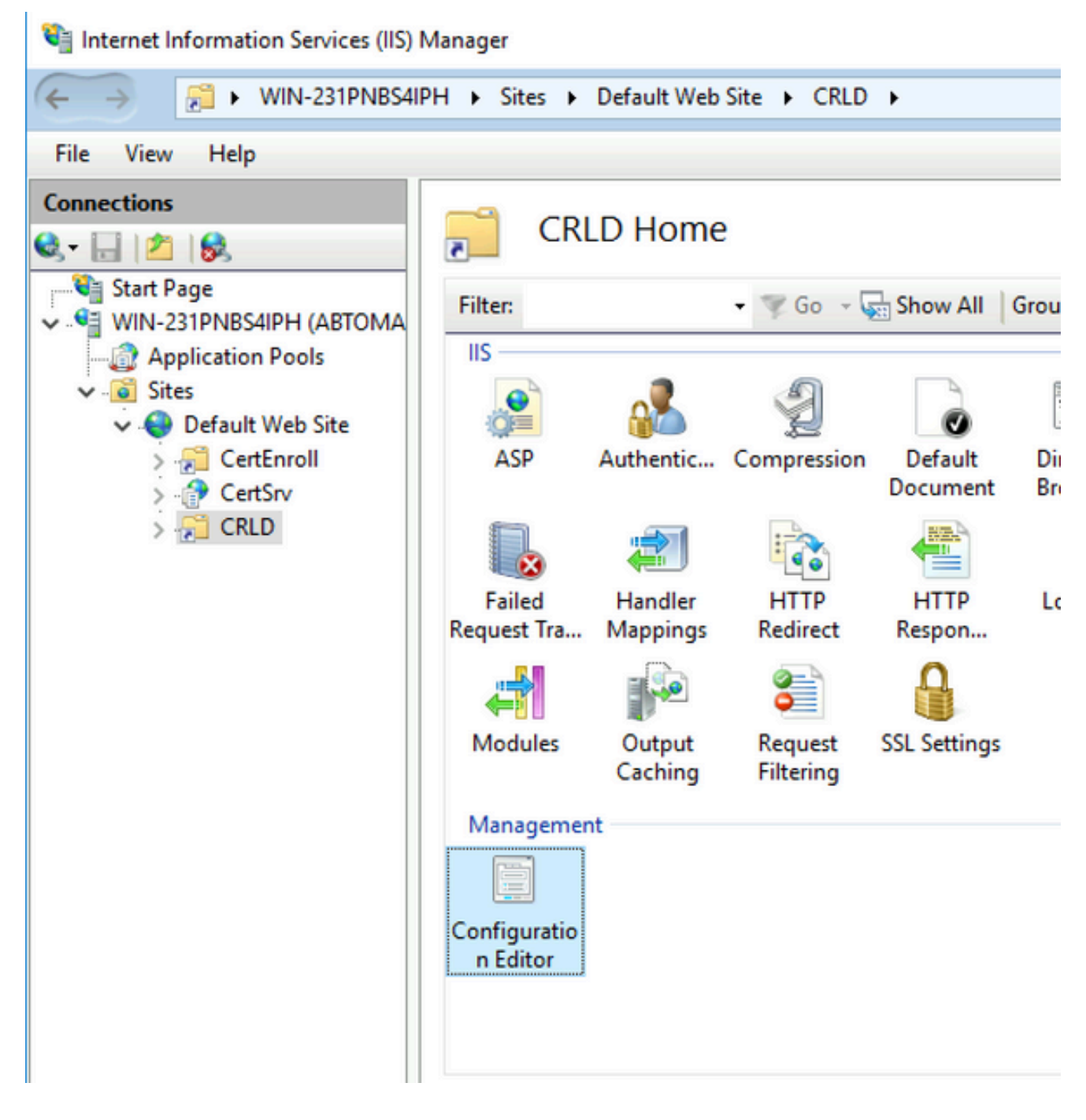

在Section下拉選單中,選擇**system.webServer/security/requestFiltering**。在下**allowDoubleEscaping**拉清單中 9. ,選擇**True**。在右窗格中,單**Apply**擊,如下圖所示。

| Internet Information Services (IIS) Manager                                                                                                    |                                                                                                    |                                                            |                  | $\times$<br>-                                                                                                    |
|----------------------------------------------------------------------------------------------------|----------------------------------------------------------------------------------------------------|------------------------------------------------------------|------------------|----------------------------------------------------------------------------------------------------|
| $\leftarrow \rightarrow$<br>WIN-231PNBS4IPH > Sites > Default Web Site > CRLD >                                                                                                    |                                                                                                    |                                                            |                  | 90 X O                                                                                                    |
| View<br>Help<br>File                                                                                                    |                                                                                                    |                                                            |                  |                                                                                                    |
| <b>Connections</b><br>$\mathbf{e}$ $\mathbf{u}$ $\mathbf{z}$ $\mathbf{e}$<br><b>Canada Start Page</b><br>$\sim$ $\sqrt{2}$ WIN-231PNBS4IPH (ABTOMA)<br>Application Pools<br>$ \alpha$ Sites<br>Default Web Site<br>CertEnroll<br>CertSrv<br>$\sim$ CRLD | <b>Configuration Editor</b><br>$\overline{6}$<br>Section: system.webServer/security/requestFiltering<br>- From: Default Web Site/CRLD Web.config<br>Deepest Path: MACHINE/WEBROOT/APPHOST<br>v<br><b>True</b><br>allowDoubleEscaping<br>allowHighBitCharacters |                                                            | $\sim$<br>$\sim$ | <b>Actions</b><br><b>By Apply</b><br><b>Ex</b> Cancel<br>Æ<br><b>Generate Script</b><br>Configuration<br>Search Configuration |
|                                                                                                    | alwaysAllowedQueryStrings<br>alwaysAllowedUrls<br>denyQueryStringSequences<br>denyUrlSequences                                                                                                    | Irue<br>False<br>(Count=0)<br>$(Count = 0)$<br>$(Count=0)$ |                  | $\left( \mathbf{v}\right)$<br><b>Section</b><br><b>Lock Section</b><br>'allowDoubleEscaping'<br>$\sqrt{2}$                    |

現在必須通過IIS訪問該資料夾。

配置Microsoft CA伺服器以將CRL檔案發佈到分發點

現在,已配置了一個新資料夾來容納CRL檔案,並且該資料夾已在IIS中公開,請配置Microsoft CA伺服器以將CRL檔案發佈到新位置。

- 1. 在CA伺服器工作列上,按一下**Start**。選擇.**Administrative Tools > Certificate Authority**
- 在左窗格中,按一下右鍵CA名稱。選擇**Properties**,然後按一下選**Extensions**項卡。要新增新的 2. CRL分發點,請按一下**Add**。

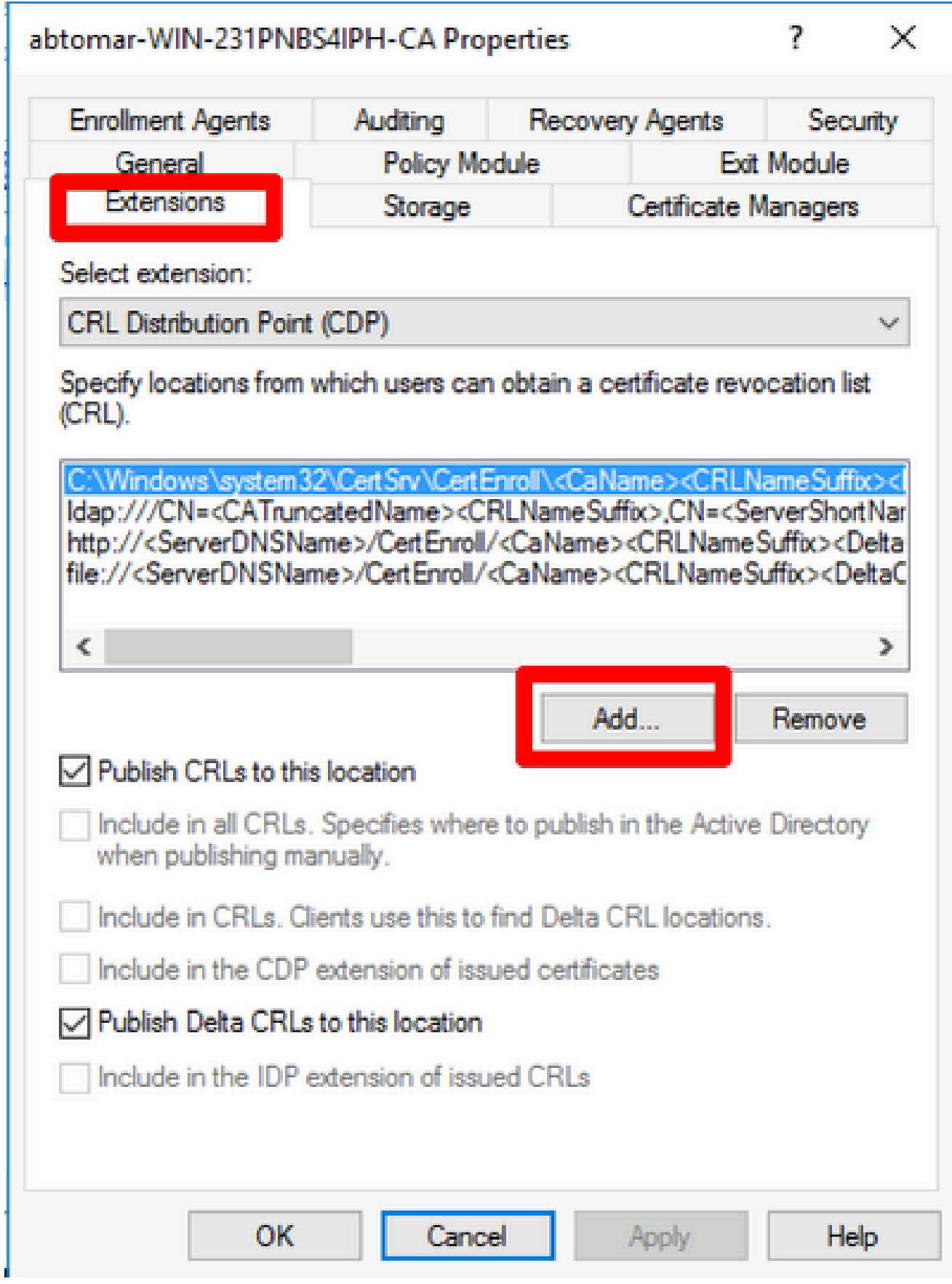

3. 在「位置」欄位中,輸入在第1部分中建立和共用的資料夾的路徑。在第1節的範例中,路徑 為:

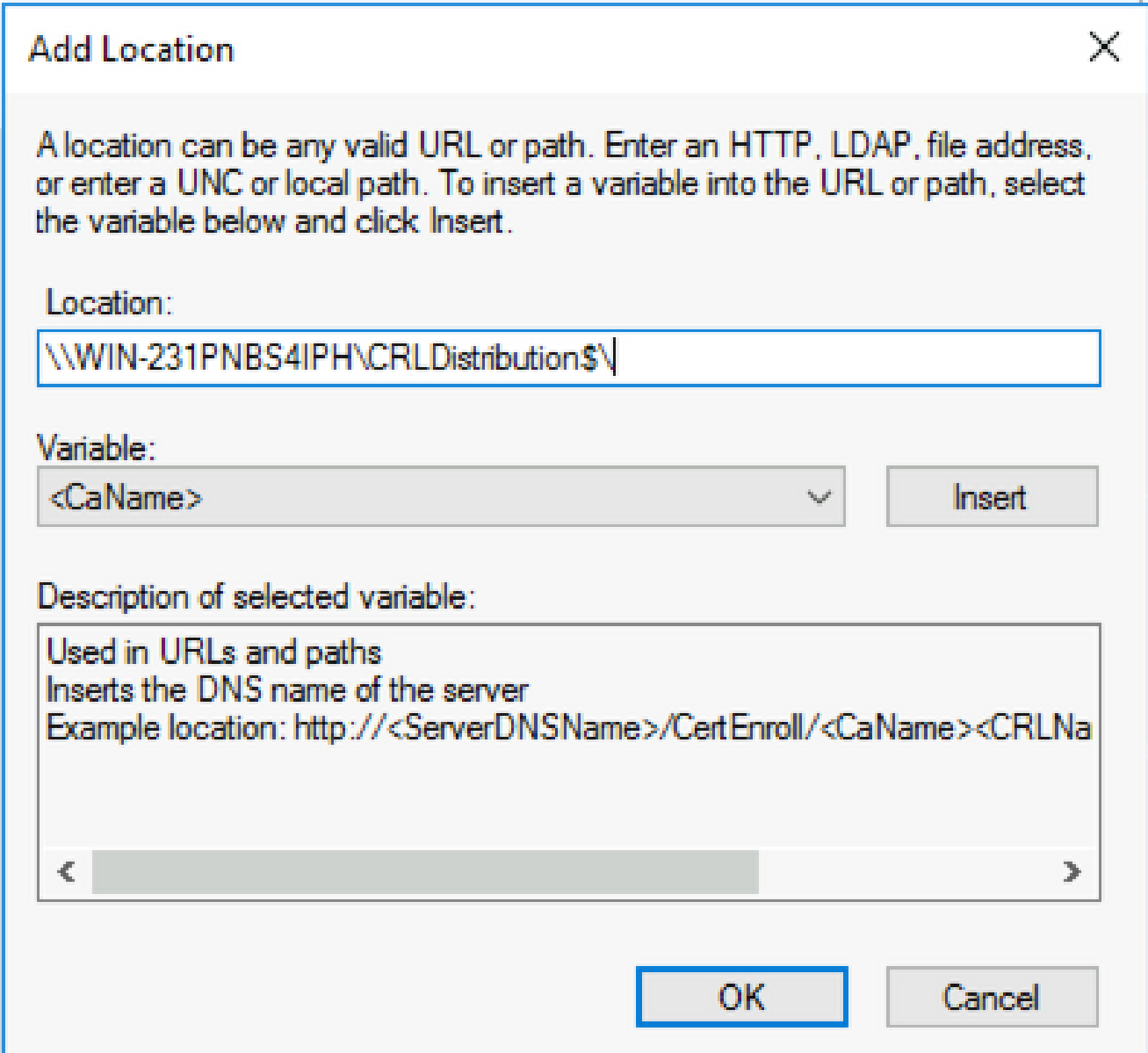

填充Location欄位後,從 4. Variable下拉選單中選擇,然後按一下 **Insert.**

## **Add Location**

A location can be any valid URL or path. Enter an HTTP, LDAP, file address, or enter a UNC or local path. To insert a variable into the URL or path, select the variable below and click Insert

Location:

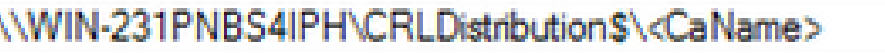

Variable:

<CaName>

**Insert** 

Description of selected variable:

Used in URLs and paths Inserts the DNS name of the server Example location: http://<ServerDNSName>/CertEnroll/<CaName><CRLNa  $\leq$  $\Rightarrow$ 

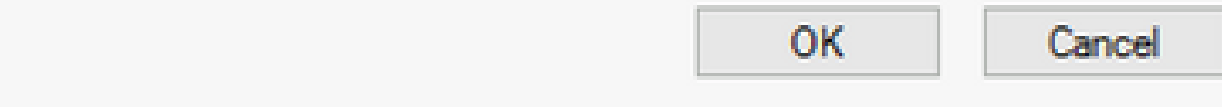

從「變數」(Variable)下拉選單中,選擇 5. 並按一下**Insert**它。

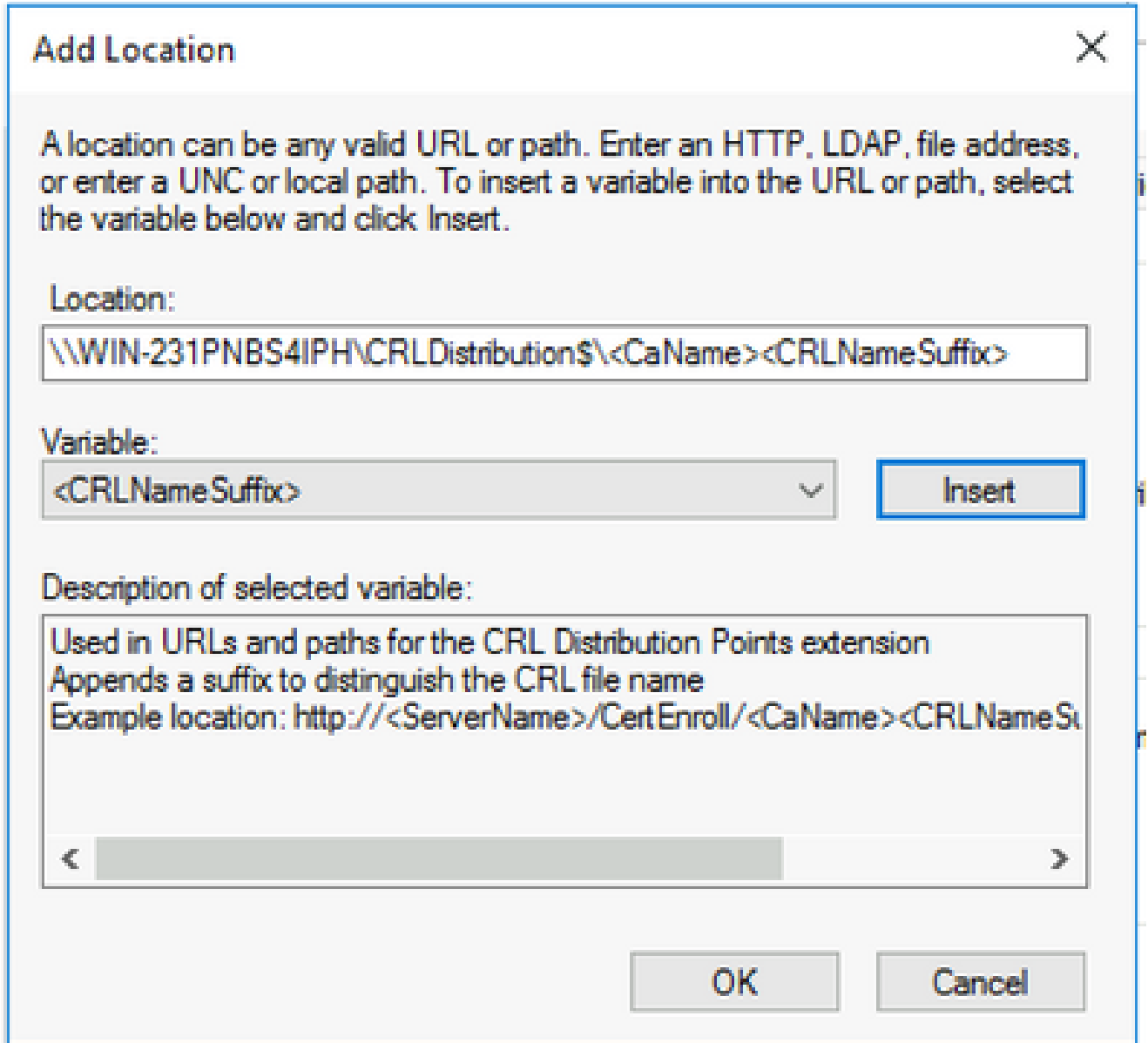

在Location欄位中,**.crl**追加到路徑末尾。在此示例中,位置為: 6.

**\\WIN-231PNBS4IPH\CRLDistribution\$\**

 **.crl**

### **Add Location**

A location can be any valid URL or path. Enter an HTTP, LDAP, file address, or enter a UNC or local path. To insert a variable into the URL or path, select the variable below and click Insert.

Location:

\\WIN-231PNBS4IPH\CRLDistribution\$\<CaName><CRLNameSuffix>.crl

Variable:

<CRLNameSuffix>

Description of selected variable:

Used in URLs and paths for the CRL Distribution Points extension Appends a suffix to distinguish the CRL file name Example location: http://<ServerName>/CertEnroll/<CaName><CRLNameSu ъ OK Cancel

按一下**OK**返回到「擴展」頁籤。選中此復**Publish CRLs to this location**選框,然後按一下以**OK**關閉「 7. 屬性」視窗。

出現一個提示符,提示獲得重新啟動Active Directory證書服務的許可權。按一**Yes**下。

 $\times$ 

**Insert** 

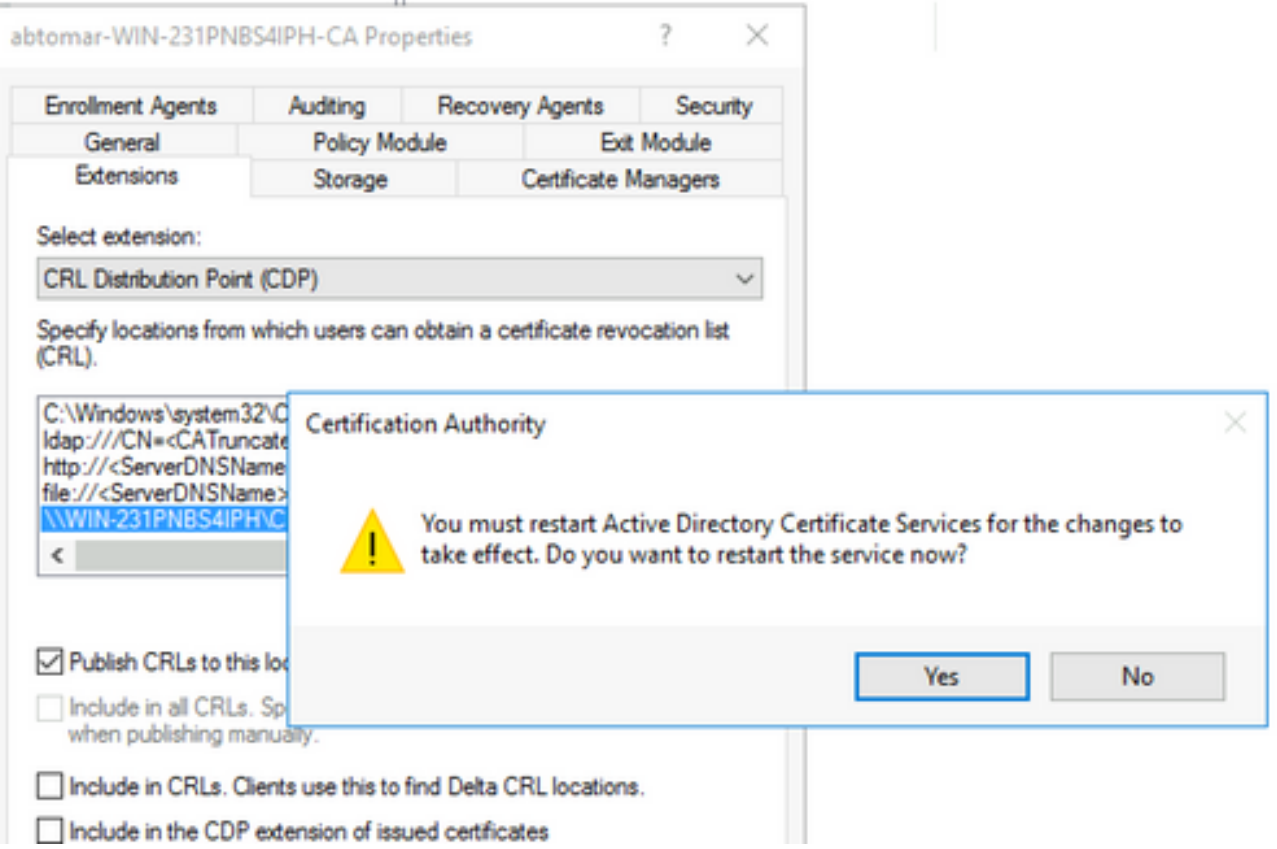

在左窗格中,按一下右**Revoked Certificates**鍵。選擇.**All Tasks > Publish**確保已選中「New CRL(新建 8. CRL)」 ,然後按一下**OK**按鈕。

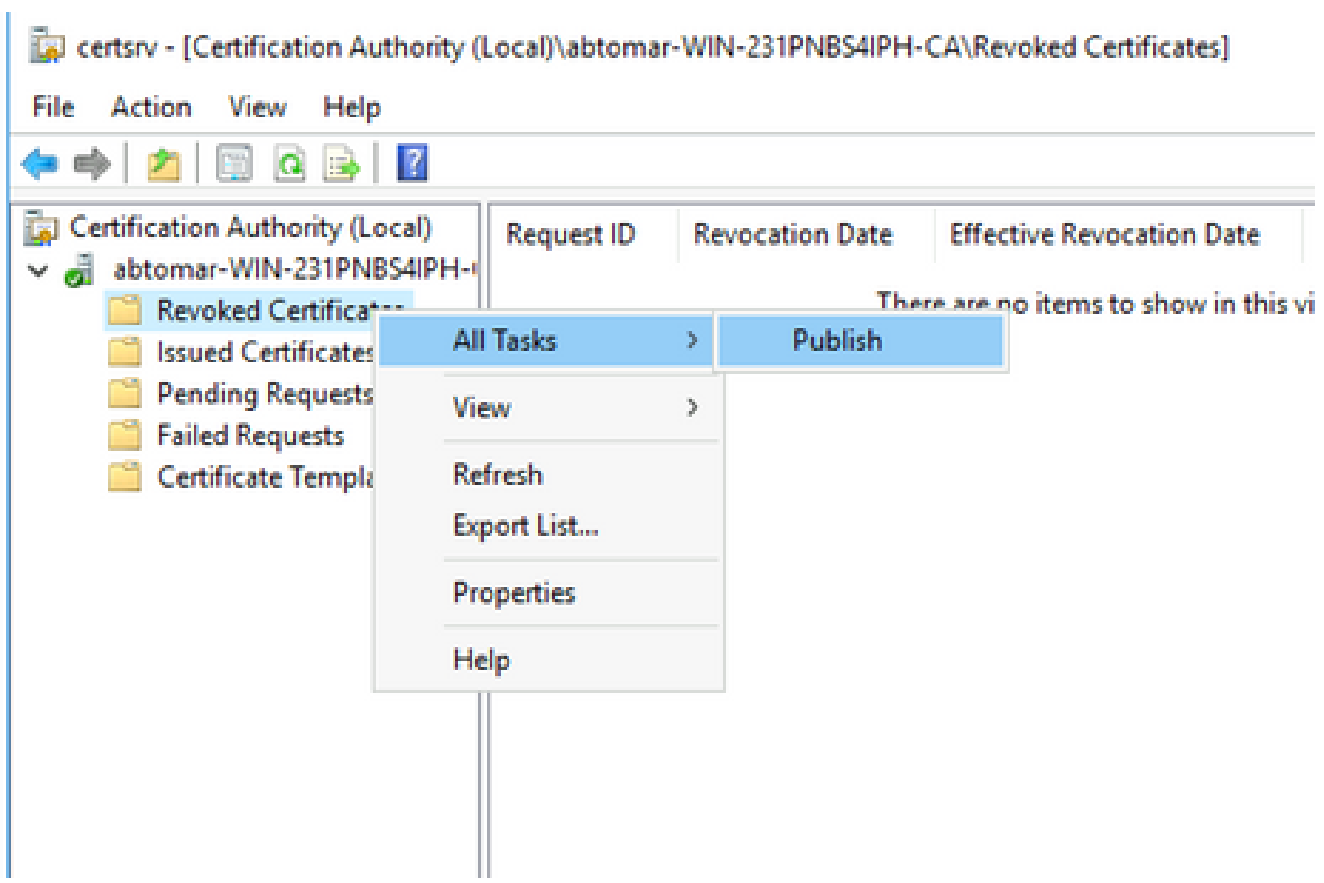

Microsoft CA伺服器必須在第1節中建立的資料夾中建立新的.crl檔案。如果成功建立新的

CRL檔案,則按一下「確定」(OK)後將不會出現對話方塊。如果返回有關新分發點資料夾的 錯誤,請仔細重複本節中的每一個步驟。

#### 驗證CRL檔案存在且可通過IIS訪問

開始本節之前,請確認新的CRL檔案是否存在,以及是否可以通過另一工作站的IIS訪問這些檔案。

在IIS伺服器上,開啟第1部分中建立的資料夾。必須存在一個.crl檔案,其形 1.

 **.crl** 式

/

中是CA伺服器的名稱。在此範例中,檔案名稱為:

**abtomar-WIN-231PNBS4IPH-CA.crl**

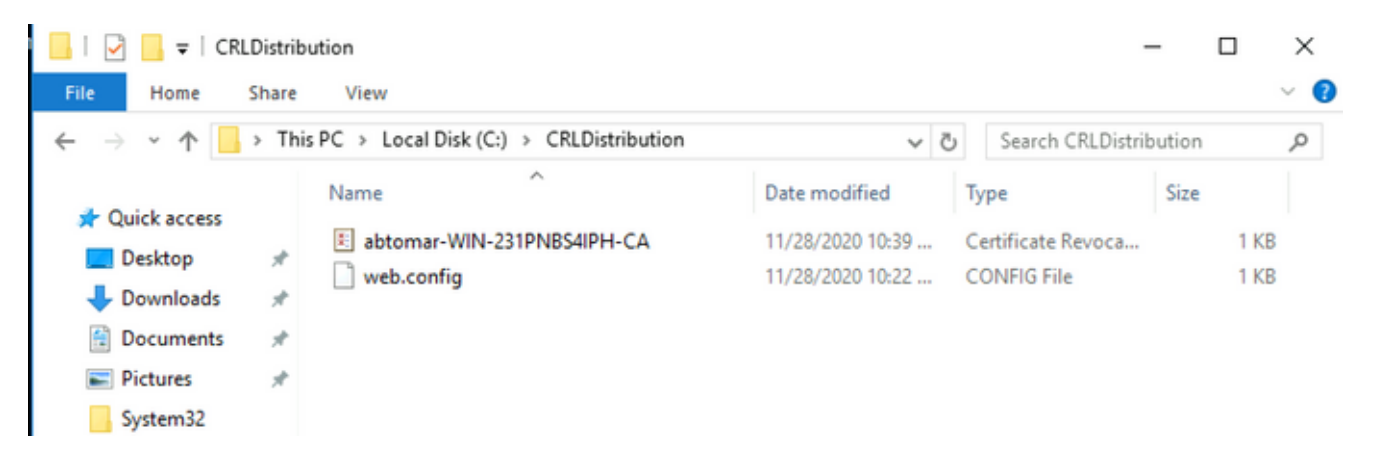

2. 從網路上的工作站(最好與ISE主管理節點位於同一網路),開啟Web瀏覽器並瀏覽到http://

第2部分中配置的IIS伺服器的伺服器名稱和第2部分中為分發點選擇的站點名稱。在此範例中 ,URL為:

**<http://win-231pnbs4iph/CRLD>**

將顯示目錄索引,其中包括步驟1中觀察到的檔案。

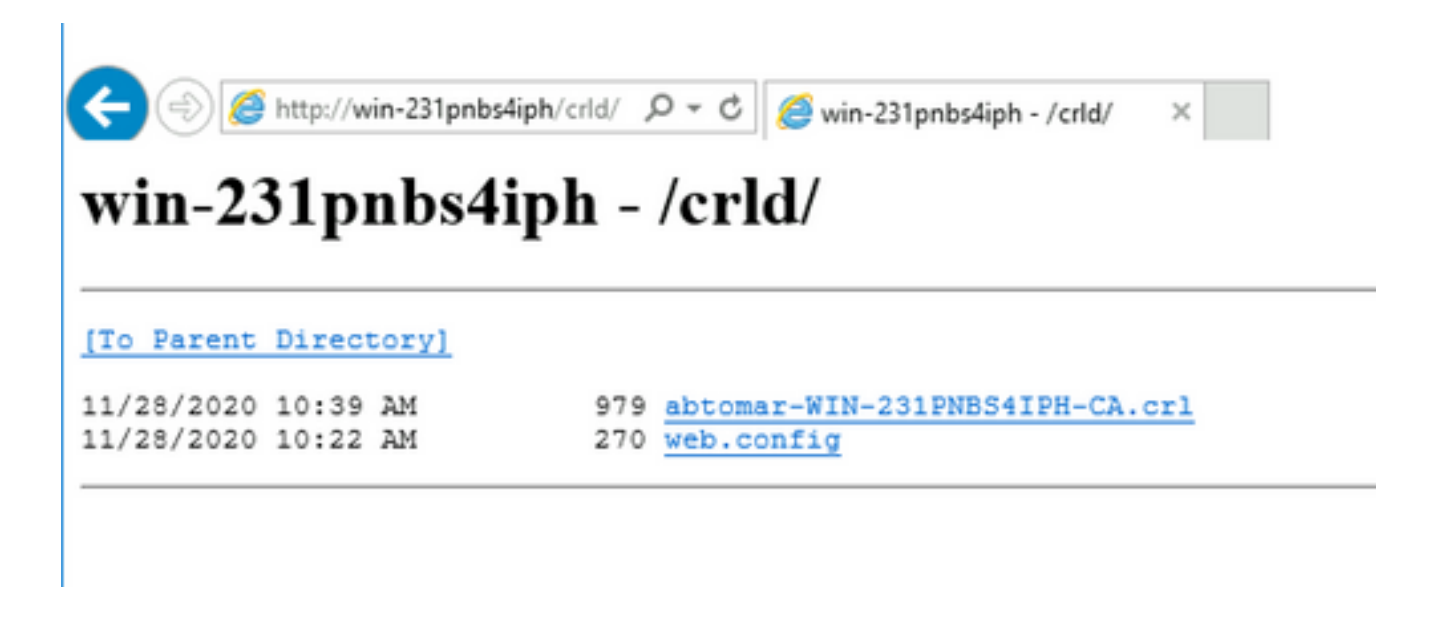

配置ISE以使用新的CRL分發點

在將ISE配置為檢索CRL之前,定義發佈CRL的時間間隔。確定此間隔的策略不在本檔案的範圍之 內。潛在值(在Microsoft CA中)為1小時到411年(含)。預設值為1週。確定適合您環境的間隔後 ,請使用以下說明設定間隔:

- 1. 在CA伺服器工作列上,按一下**Start**。選擇.**Administrative Tools > Certificate Authority**
- 2. 在左窗格中,展開CA。按一下右鍵該資料夾**Revoked Certificates**,然後選擇**Properties**它。
- 在「CRL發佈間隔」欄位中,輸入所需的數字並選擇時間段。按一下**OK**關閉視窗並應用更改 3. 。在本例中,配置的發佈間隔為七天。

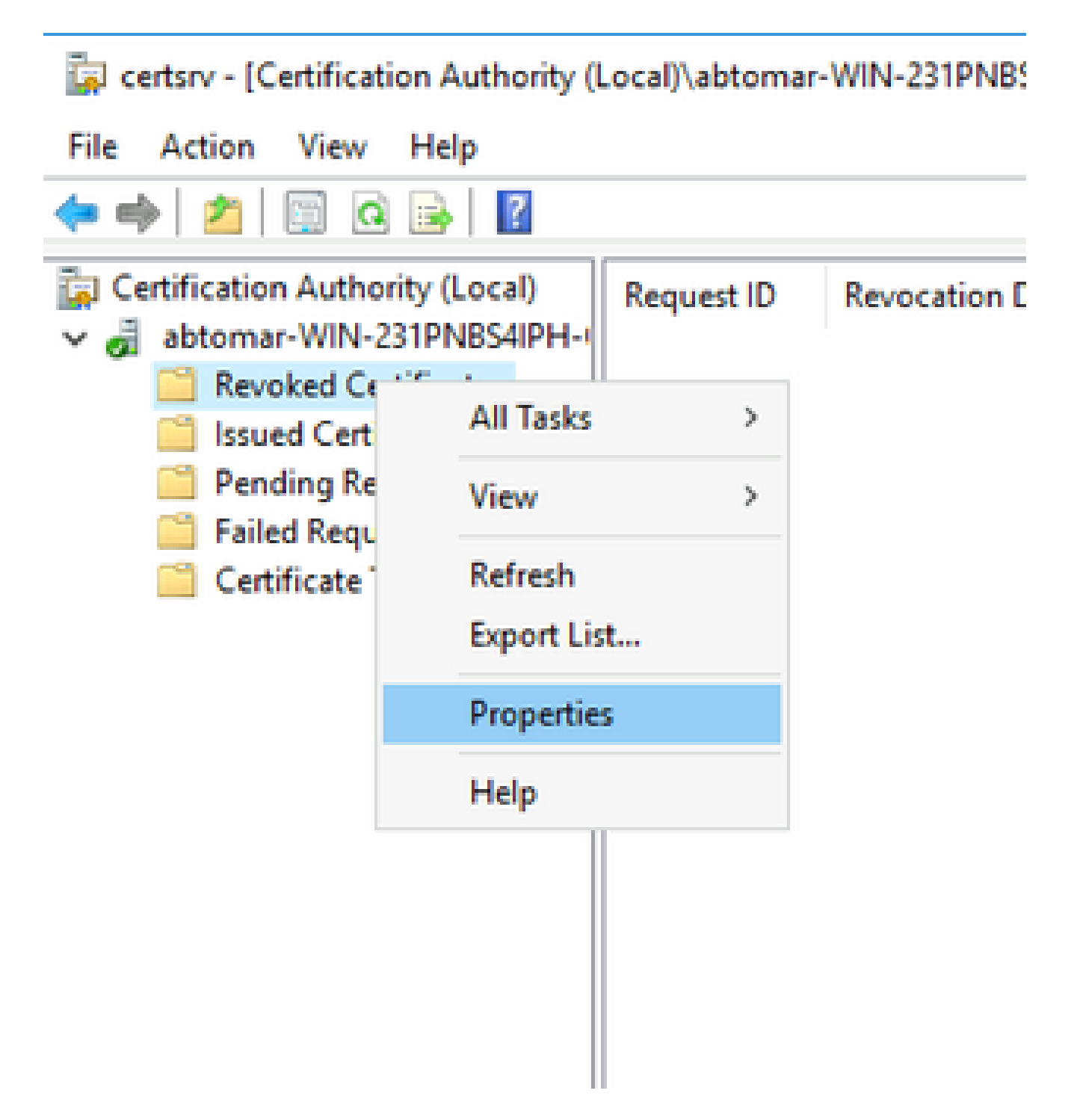

輸入命**certutil -getreg CA\Clock\***令以確認ClockSkew值。預設值為10分鐘。 4.

輸出示例:

Values: ClockSkewMinutes REG\_DWORS = a (10) CertUtil: -getreg command completed successfully.

輸入命**certutil -getreg CA\CRLov\***令以驗證CRLOverlapPeriod是否已手動設定。預設情況下 5. ,CRLOverlapUnit值為0,表示未設定手動值。如果該值不是0,請記錄該值和單位。

Values: CRLOverlapPeriod REG\_SZ = Hours CRLOverlapUnits REG\_DWORD = 0 CertUtil: -getreg command completed successfully.

輸入命**certutil -getreg CA\CRLpe\***令以驗證CRLPeriod(已在步驟3中設定)。 6.

#### 輸出示例:

Values: CRLPeriod REG\_SZ = Days CRLUnits REG\_DWORD = 7 CertUtil: -getreg command completed successfully.

#### 按如下方式計算CRL寬限期: 7.

a.如果在步驟5中設定CRLOverlapPeriod:OVERLAP = CRLOverlapPeriod(分鐘);

其他:重疊=(CRLeriod / 10),以分鐘為單位

b.如果重疊超過720,則重疊為720

c.如果重疊<(1.5 \* ClockSkewMinutes),則重疊=(1.5 \* ClockSkewMinutes)

d.如果OVERLAP > CRLPeriod, 則重疊= CRLPeriod (分鐘)

e.寬限期=重疊+時鐘偏差分鐘

Example:

As stated above, CRLPeriod was set to 7 days, or 10248 minutes and CRLOverlapPeriod was not set.

a. OVERLAP =  $(10248 / 10) = 1024.8$  minutes b. 1024.8 minutes is  $> 720$  minutes : OVERLAP = 720 minutes c. 720 minutes is NOT < 15 minutes : OVERLAP = 720 minutes d. 720 minutes is NOT > 10248 minutes : OVERLAP = 720 minutes e. Grace Period = 720 minutes + 10 minutes = 730 minutes

計算出的寬限期是CA發佈下一個CRL到當前CRL到期之間的時間量。需要配置ISE以相應地檢 索CRL。

8. 登入到ISE主管理節點並選擇**Administration > System > Certificates**。在左窗格中選擇**Trusted Certificate**。

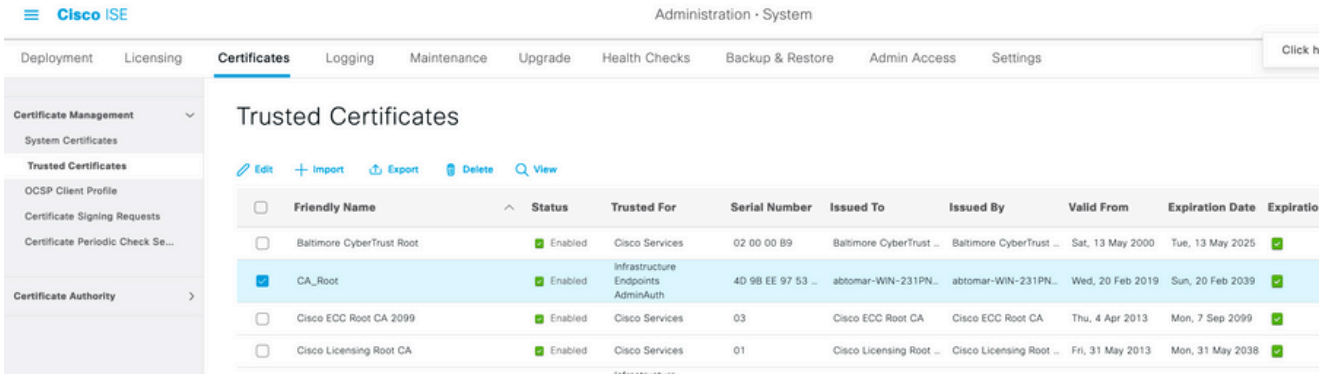

- 9. 選中要為其配置CRL的CA證書旁邊的覈取方塊。按一**Edit**下。
- 10. 在視窗底部附近,選中復**Download CRL**選框。
- 11. 在CRL分發URL欄位中,輸入CRL分發點的路徑,其中包括第2部分中建立的.crl檔案。在此範 例中,URL為:

<http://win-231pnbs4iph/crld/abtomar-WIN-231PNBS4IPH-CA.crl>

- 12. 可以將ISE配置為定期或根據過期時間(通常也是定期間隔)檢索CRL。當CRL發佈間隔為靜 態時,使用後一個選項可獲得更及時的CRL更新。按一下單**Automatically**選按鈕。
- 13. 將檢索的值設定為小於在步驟7中計算的寬限期的值。如果值集長於寬限期,ISE將在CA發佈 下一個CRL之前檢查CRL分發點。在此示例中,寬限期計算為730分鐘或12小時10分鐘。檢索 將使用10小時的值。
- 根據您的環境設定重試間隔。如果ISE無法按上一步中配置的間隔檢索CRL,它將按此較短間 14. 隔重試。
- 如果**Bypass CRL Verification if CRL is not Received**ISE在其上次下載嘗試中無法檢索此CA的CRL,請選 15. 中此覈取方塊以允許基於證書的身份驗證正常進行(並且不進行CRL檢查)。如果未選中此覈 取方塊,則如果無法檢索CRL,則此CA頒發的證書的所有基於證書的身份驗證都將失敗。
- 16. 選中此復Ignore that CRL is not yet valid or expired選框允許ISE使用已過期(或尚未有效)的CRL檔案 ,就像它們有效一樣。如果未選中此覈取方塊,則ISE會將CRL視為在其生效日期之前和下次 更新時間之後無效。按一下**Save**以完成配置。

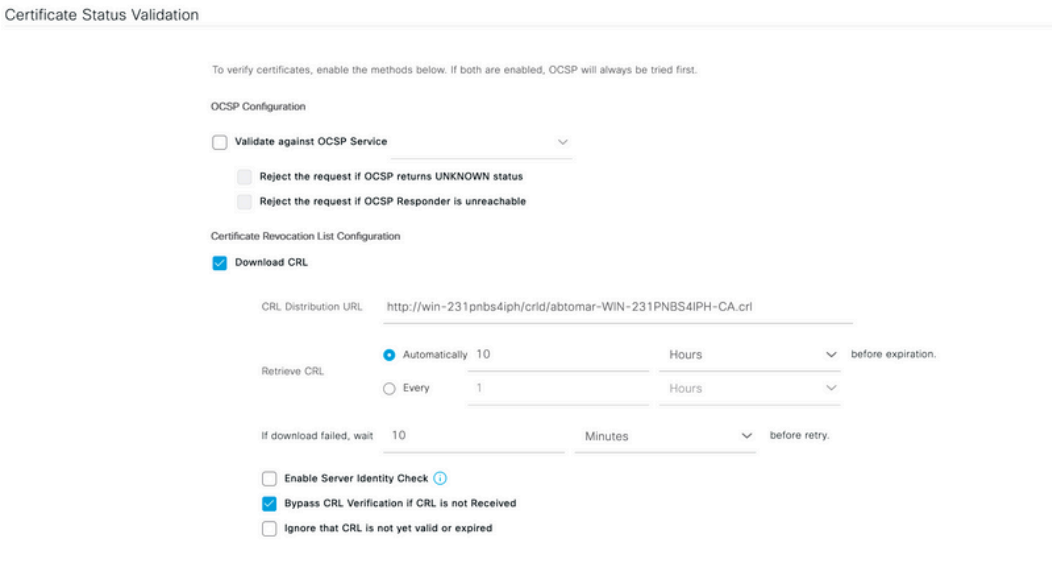

# 驗證

目前沒有適用於此組態的驗證程序。

# 疑難排解

目前尚無適用於此組態的具體疑難排解資訊。

#### 關於此翻譯

思科已使用電腦和人工技術翻譯本文件,讓全世界的使用者能夠以自己的語言理解支援內容。請注 意,即使是最佳機器翻譯,也不如專業譯者翻譯的內容準確。Cisco Systems, Inc. 對這些翻譯的準 確度概不負責,並建議一律查看原始英文文件(提供連結)。